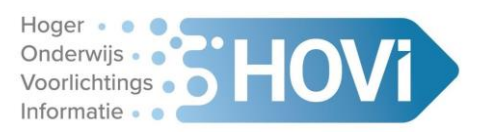

# Handleiding twee-factor-authenticatie instellen

De inlog op HOVI bestaat uit een combinatie van een e-mailadres en een wachtwoord. Als extra beveiligingsstap moet je gebruik gaan maken van een tweede methode om te authentiseren, namelijk *twee-factor-authenticatie (2FA).* Dit gaat via een zogenaamd TOTP (Time Based One Time Password): een kortdurend, eenmalig te gebruiken wachtwoord.

Voor 2FA heb je een zogenaamde "Authenticator" applicatie op je telefoon of computer nodig zoals Google Authenticator of Microsoft Authenticator. Deze applicatie dien je aan HOVI te koppelen. Ook sommige Password Managers ondersteunen 2FA.

Deze handleiding beschrijft in 7 stappen hoe je de Authenticator applicatie aan HOVI koppelt en hoe je 2FA kan instellen in HOVI. Op [www.hovi.nl](http://www.hovi.nl/) is ook een instructievideo te vinden, onder Documentatie.

Het is handig om je huidige wachtwoord voor HOVI bij de hand te hebben wanneer je 2FA gaat instellen, indien je deze niet uit je hoofd kent.

## **De 9 stappen zijn als volgt:**

### **Stap 1: Installeer een authenticatie app op je telefoon; als je die nog niet hebt.**

Als je nog géén authenticatie app gebruikt dan adviseren wij om de Google Authenticator te installeren.

**Stap 2: Log in op HOVI** (met je gebruikelijke inloggegevens)

**Stap 3: Klik op je gebruikersnaam, linksonder in het scherm.**  Het volgende menu verschijnt (afbeelding 1):

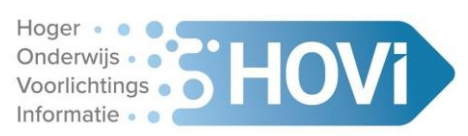

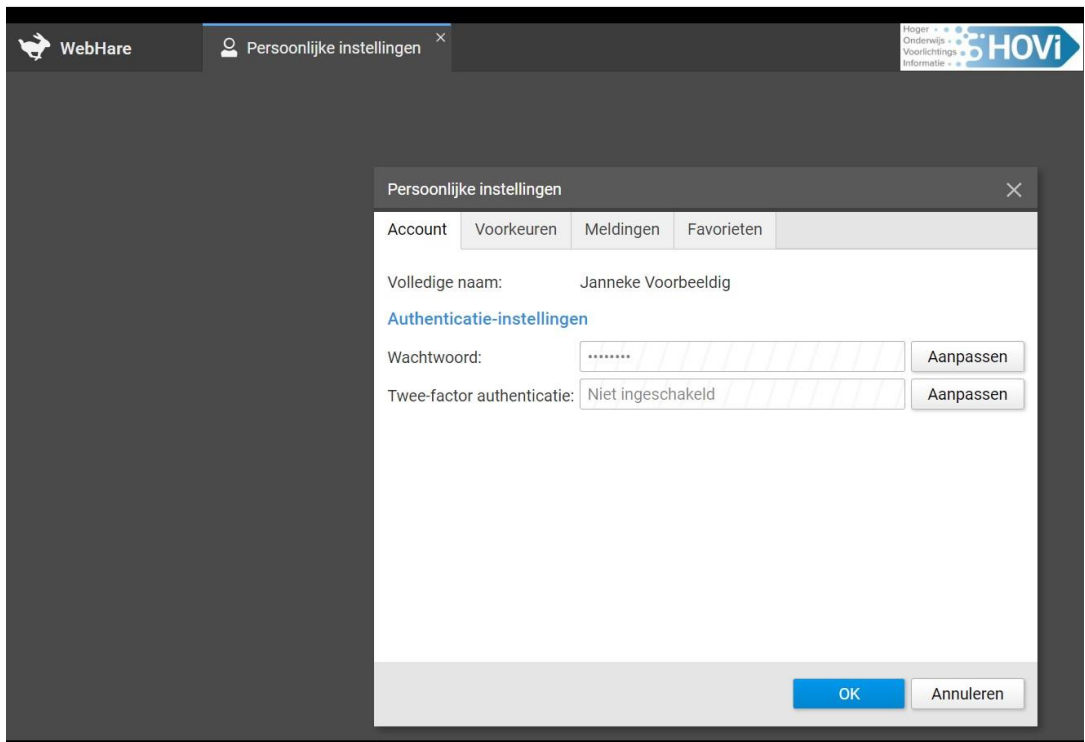

(afbeelding 1)

### **Stap 4: Klik bij Twee-factor authenticatie op Aanpassen**

Het volgende scherm verschijnt (afbeelding 2):

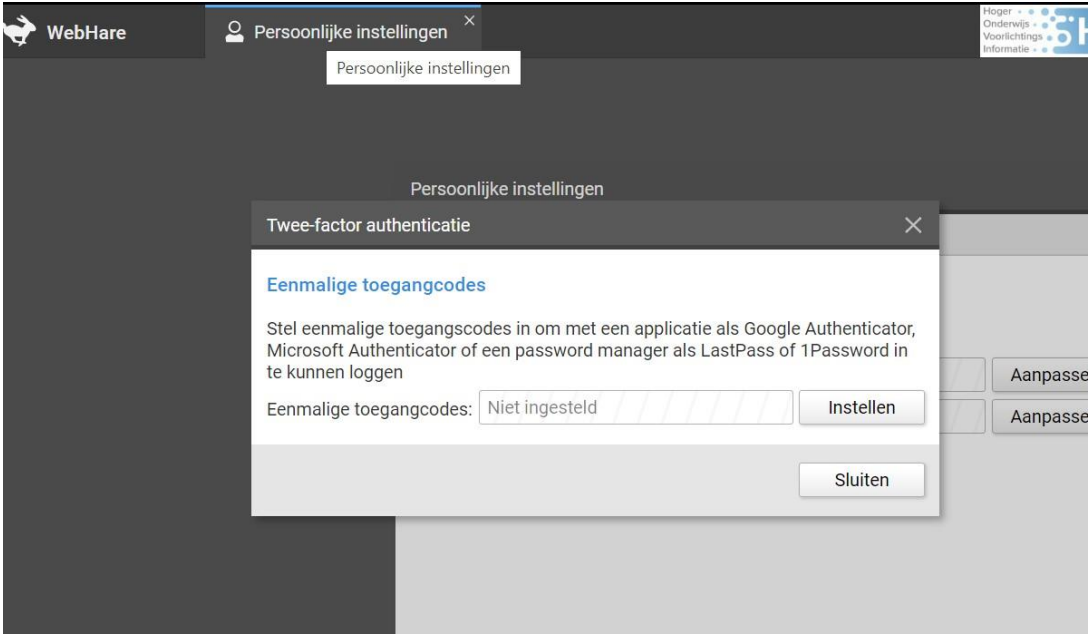

(Afbeelding 2)

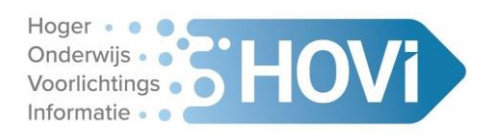

#### **Stap 5: Klik achter Eenmalige toegangcodes op Instellen**

Het volgende scherm verschijnt (Afbeelding 3):

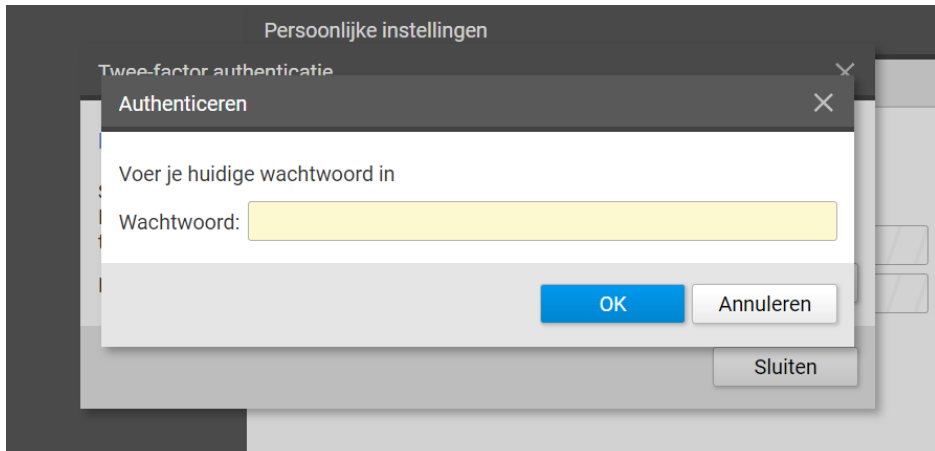

(Afbeelding 3)

Vul je huidige wachtwoord in en klik op OK

#### **Stap 6: koppel de authenticator app of wachtwoordmanager aan HOVI:**

#### Met authenticator applicatie

Open de authenticator app op je telefoon en kies voor het toevoegen van een inlog. Scan met je telefoon de QR-code (zie afbeelding 4). In HOVI voer je vervolgens de gegenereerde toegangscode in die de authenticator applicatie geeft (voordat deze verloopt!) en klik op "volgende". Je hebt nu je authenticator applicatie aan HOVI gekoppeld.

#### Met een wachtwoordmanager

Gebruik je een wachtwoordmanager of lukt het scannen van de QR-code niet, klik dan op "toon de geheime sleutel" (zie afbeelding 4). Gebruik de sleutel die je in HOVI krijgt (zie afbeelding 4) om de wachtwoord manager aan HOVI te koppelen.

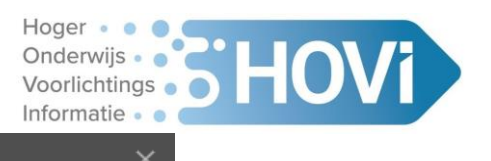

Twee-factor authenticatie met eenmalige toegangscodes instellen

#### **Eenmalige toegangcodes**

Scan onderstaande QR-code met een authenticatie-applicatie zoals Google Authenticator of Microsoft Authenticator op je telefoon.

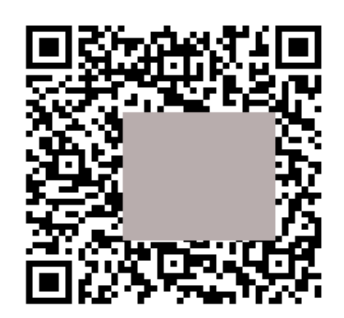

Als je gebruik maakt van een andere applicatie (bijvoorbeeld een password manager) kun je de geheime sleutel gebruiken om de codes te genereren.

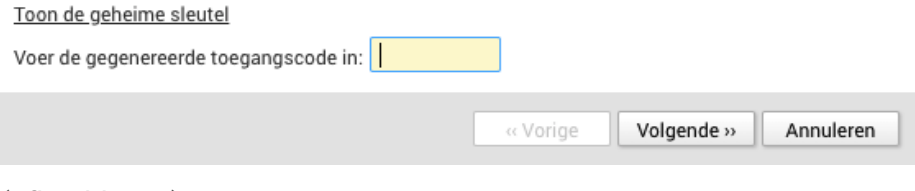

(afbeelding 4)

#### **Stap 7: backup-codes opslaan**:

Na het koppelen van een authenticator applicatie of wachtwoordmanager krijg je in HOVI een pop-up scherm met een lijst eenmalige backupcodes, zie afbeelding 5 (op de volgende pagina). Deze codes kan je gebruiken wanneer je bijvoorbeeld je telefoon bent verloren en geen gebruik kan maken van de applicatie.

Bewaar deze backup-codes gelijk. Gebruik de actie "Naar klembord kopiëren" en plak de codes op een veilige plek (bijvoorbeeld een wachtwoordmanager) of print ze uit en bewaar ze op een veilige plaats. Klik daarna op "Voltooien".

Elke backup-code is eenmalig te gebruiken. Als je er één gebruikt hebt, gebruik dan de volgende keer de tweede code uit de lijst. Wanneer je de laatste code gebruikt hebt (of de codes kwijt bent) kan je nieuwe codes aanmaken. Dit staat beschreven in de laatste paragraaf van deze handleiding, "Nieuwe eenmalige codes".

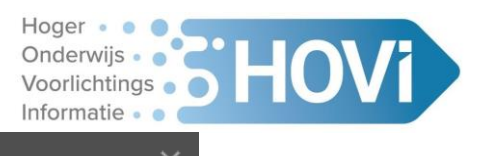

Twee-factor authenticatie met eenmalige toegangscodes instellen

#### **Backup codes**

U kunt deze backup codes gebruiken als u de toegang tot uw authenticatie-applicatie bent verloren. Deze codes kunnen slechts één maal worden gebruikt. Sla ze op in een veilige locatie.

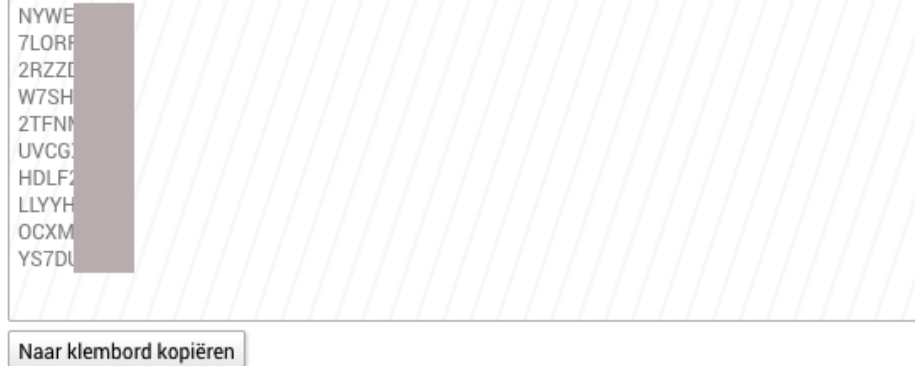

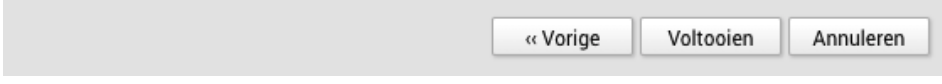

(Afbeelding 5)

# **In het vervolg inloggen met 2FA**

Wanneer je na het toevoegen van 2FA inlogt op HOVI gaat dat als volgt.

Het loginscherm van HOVI verschijnt:

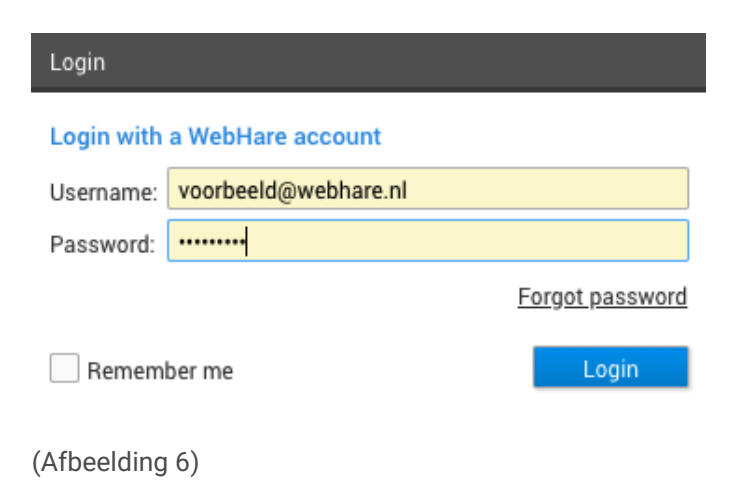

Log in met je gebruikersnaam (username) en wachtwoord (password) en klik op "Login".

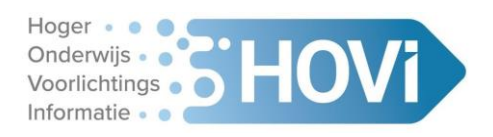

Vervolgens verschijnt het scherm (afbeelding 7):

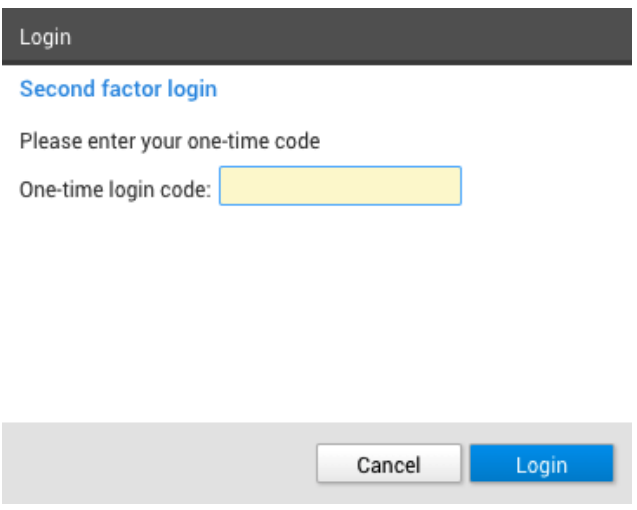

(afbeelding 7)

Vul in het gele balkje de code die door je authenticator app of wachtwoordmanager wordt gegenereerd (voor deze verloopt). Klik op "Login" om in te loggen en je kan aan de slag in HOVI!

# **Opnieuw koppelen authenticator**

Wanneer je een nieuwe telefoon hebt of een andere authenticator wil gebruiken zal je deze opnieuw moeten koppelen aan HOVI.

Om de QR-code van Afbeelding 4 te krijgen klik je in HOVI op je naam, links onderaan het scherm. Vervolgens klik je op "Aanpassen" achter twee-factor authenticatie (stap 3 en 4). Je krijgt dan het volgende scherm te zien (afbeelding 8):

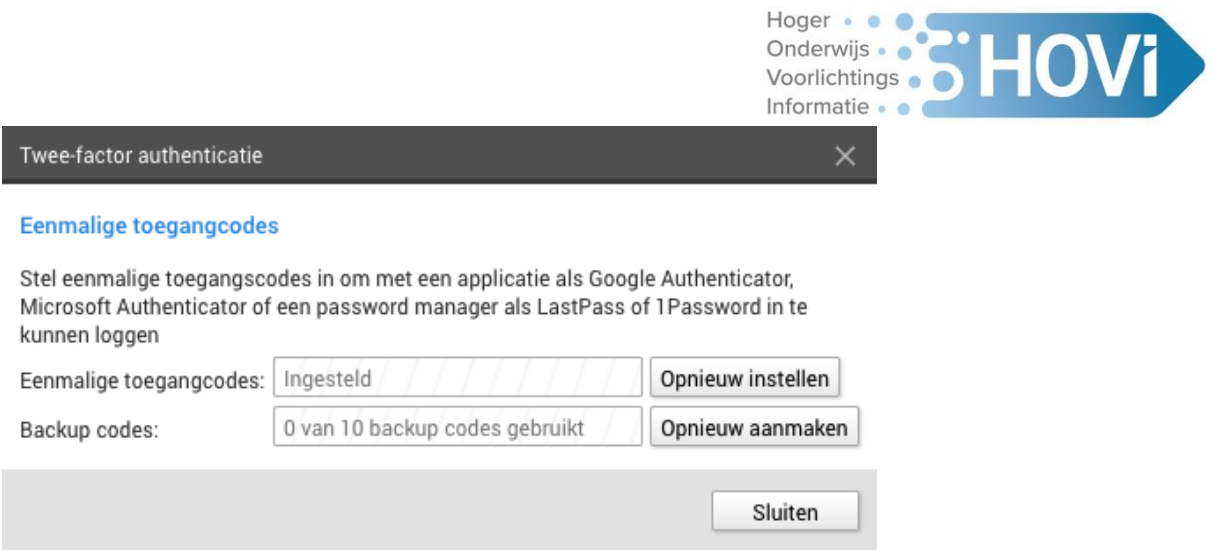

(Afbeelding 8)

Wanneer je klikt op "opnieuw instellen" achter eenmalige toegangscodes krijg je het scherm van Afbeelding 4 met de QR code. Herhaal vervolgens stap 6 en 7 uit deze handleiding.

# **Nieuwe eenmalige codes**

Wanneer je eenmalige codes bijna op zijn of je bent ze kwijt klik dan in HOVI op je naam, links onderaan het scherm. Vervolgens klik je op "Aanpassen" achter het blokje twee-factor authenticatie. Je krijgt dan het scherm zoals in Afbeelding 5 te zien is.

Wanneer je op "Opnieuw aanmaken" klikt achter Back-up codes dan krijg je een nieuwe lijst met 10 eenmalige toegangscodes. Kopieer deze weer om ze op een veilige plek op te slaan.